#### **WISEdash – How-to-Guide**

#### **<https://wisedash.dpi.wi.gov/Dashboard/dashboard/22275>**

WISEdash: Wisconsin Information System for Education Data Dashboard

WISEdash is a data portal that uses "dashboards," or visual collections of graphs and tables, to provide multi-year education data about Wisconsin schools. Current and Certified data can be displayed on both platforms for multiple years and it can be grouped and filtered by a variety of demographics including grade level, gender, race/ethnicity, economic status, disability, English proficiency, and migrant status. Data download files are also available.

## **What's Available for Display in WISEdash?**

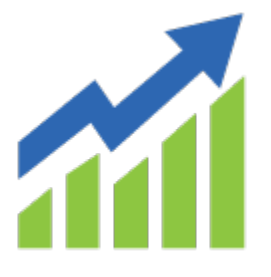

Each year, all Wisconsin public school districts collect information about their students, staff, and courses based on federal and state requirements.

These data sets are submitted to the Department of Public Instruction where they're stored and linked in a data warehouse (WISEdata).

Data are required to be published by the Department of Public Instruction, and are redacted to protect student privacy. WISEdash is one platform for that publication. WISEdash gives you an interactive way to select and filter Wisconsin public school data from the 2005-06 school year forward. Additional [historical datasets](https://dpi.wi.gov/wisedash/download-files) from 1995 can be downloaded.

Private school data is not included in WISEdash. Links to other educational datasets and key reports are available in WISEdash. WISEdash provides a streamlined delivery of consistent data and dashboards.

### **Who Should Use WISEdash?**

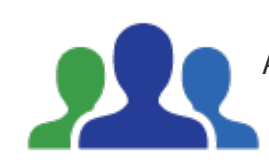

As a public reporting tool, WISEdash is used by districts, schools, parents, researchers, media, and other community members to view data published by DPI.

The WISEdash Public Portal is the front door for parents and community members to discover all types of data about Wisconsin schools and districts.

[WISEdash Frequently Asked Questions](https://dpi.wi.gov/wisedash/help/faq)

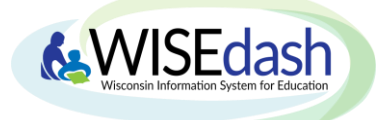

## WISEdash Public Portal Quick-Start Guide

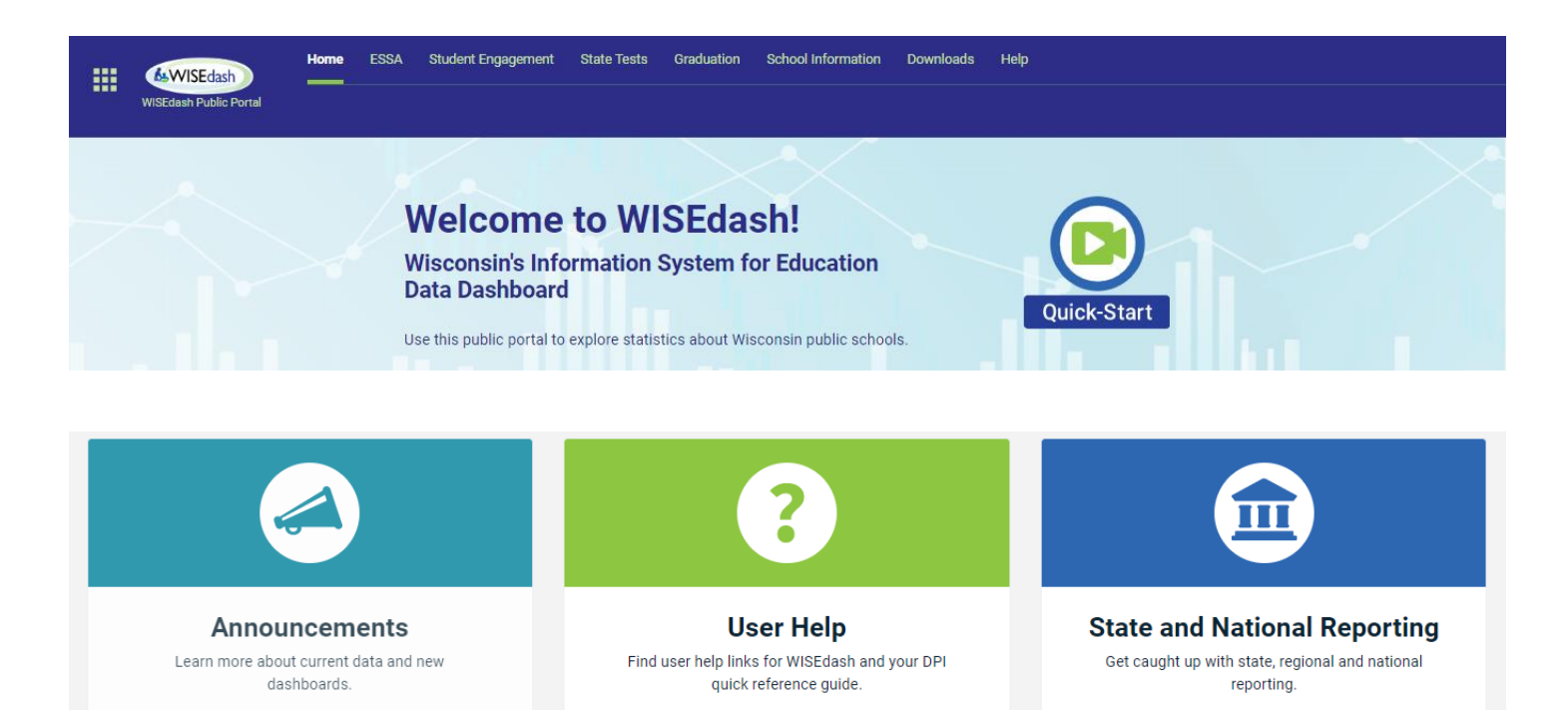

**ANNOUCEMENTS, USER HELP, AND STATE & NATIONAL REPORTING**. Click these convenient blocks to quickly access announcements about current data and new dashboards, find links for WISEdash support and quick reference guides, and catch up with state, regional, and national reporting.

**TOPICS.** Use the top banner and drop down options to navigate the different topics – you can view data for a single school or district or choose to compare districts and schools for a single year or trend.

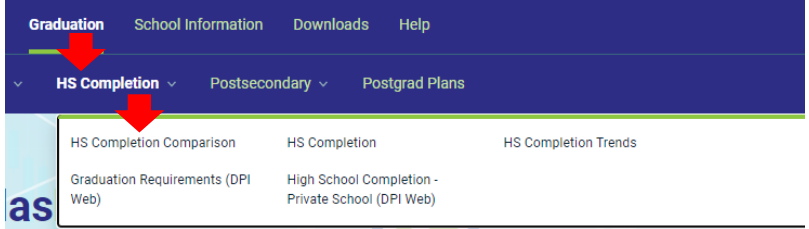

**READ AND EXPLORE.** The narrative above each graph provides important information you may need to explore the data meaningfully. Use the Dashboard Help and About the Data links for more information.

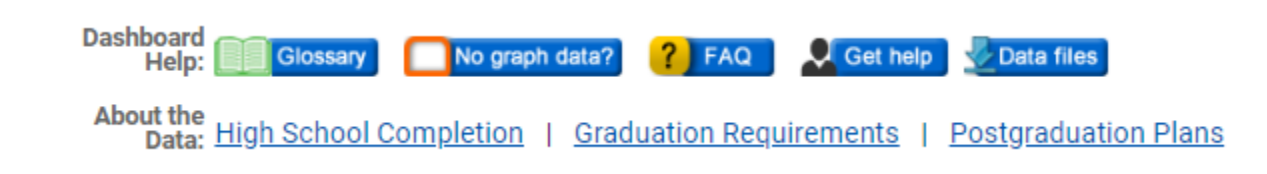

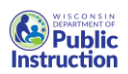

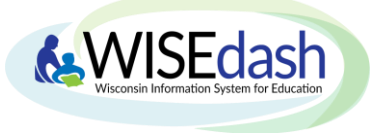

## WISEdash Public Portal Quick-Start Guide

**DASHBOARD.** The dashboard is where you can view your data in the form of a graph. Hover your cursor over a bar or line on the graph to view the data values. Clicking on the pop out icon will open it up in a separate window and also show the data values in a table format.

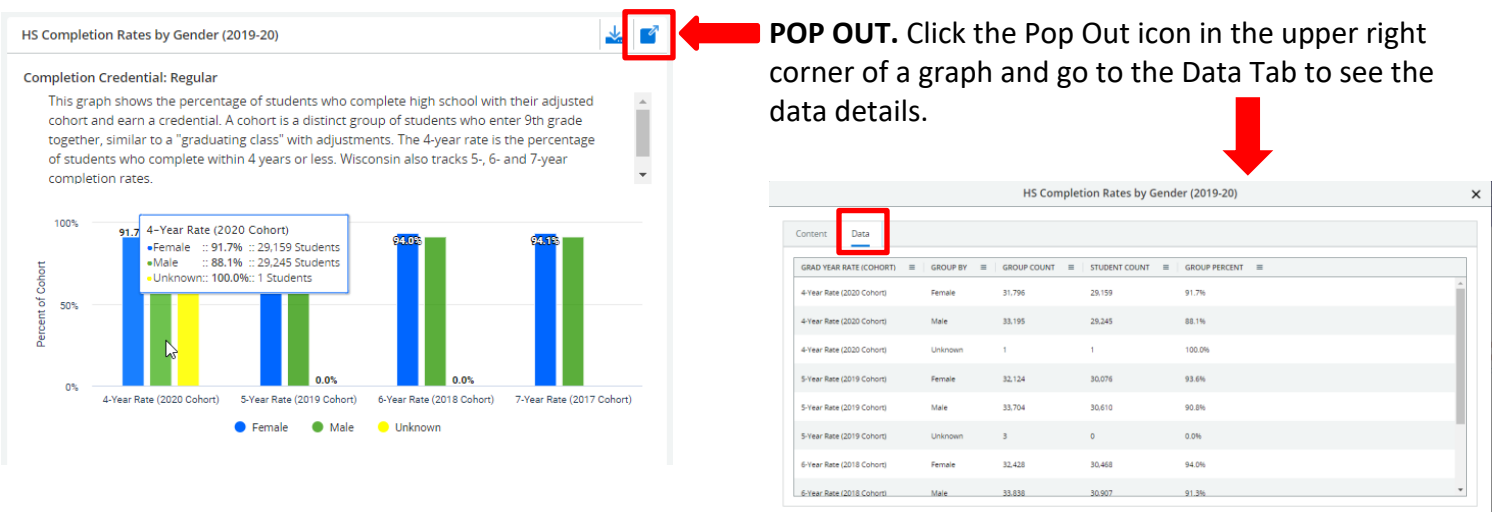

**FILTER DATA.** Customize your data dashboard by using filters located in Filter Data. Please remember that the filters you choose will generally remain the same (unless you change them) as you navigate throughout the different Topics and Dashboards.

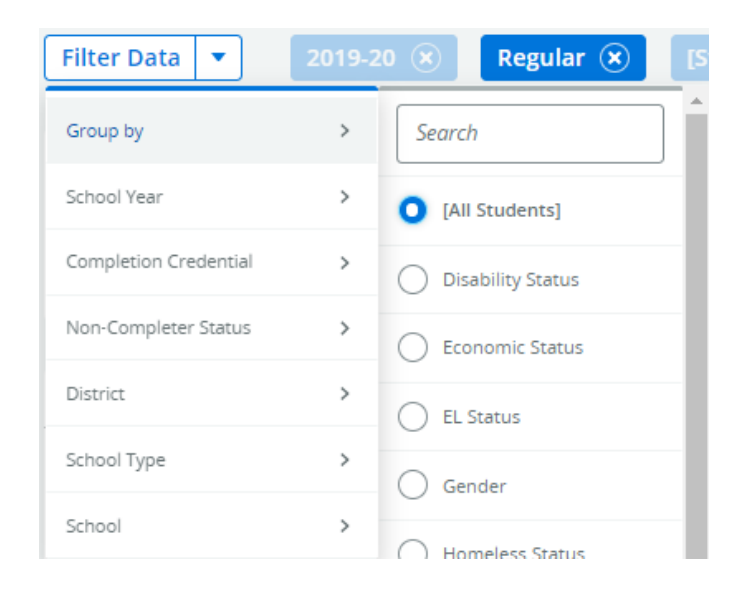

**GROUP BY.** A selector on the WISEdash application filter pane that lets you divide the displayed data by a student data attribute. For example, grouping by Gender divides the data into Female and Male students.

**OTHER FILTERS:** The other filters allow you limit the data to the item from the list that you have chosen.

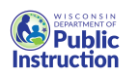

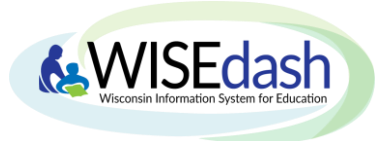

# WISEdash Public Portal Comparison Guide

The WISEdash Public Portal has many robust features to enable users to compare statewide data, district data and school data. Use the side-by-side comparison graphs to compare statewide, districts' and/or schools' academic, attendance, and enrollment data.

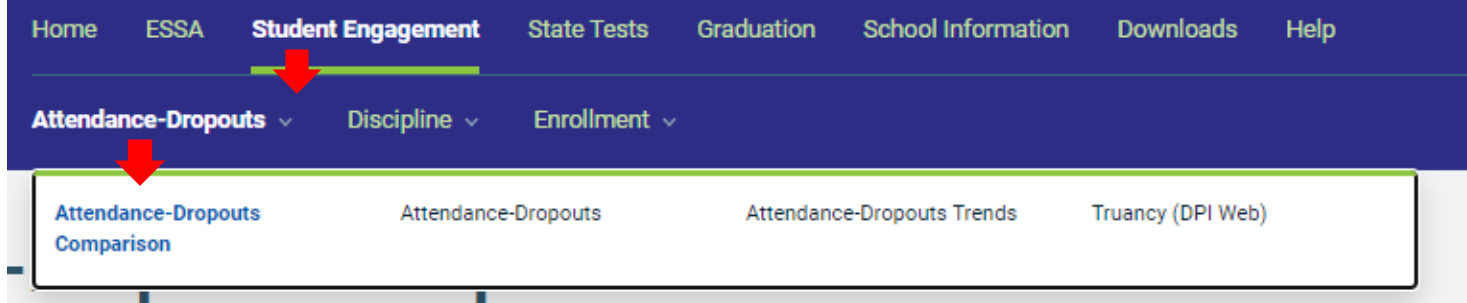

In **Filter Data**, both graphs default to Statewide. Select the District and Comparison information you want to view.

- The Green graph on the left side is displayed with the data selected from the District, School Type, and School data filters.
- The Tan graph on the right side is displayed with data selected from the Comparison District, Comparison School Type, and Comparison School filters.

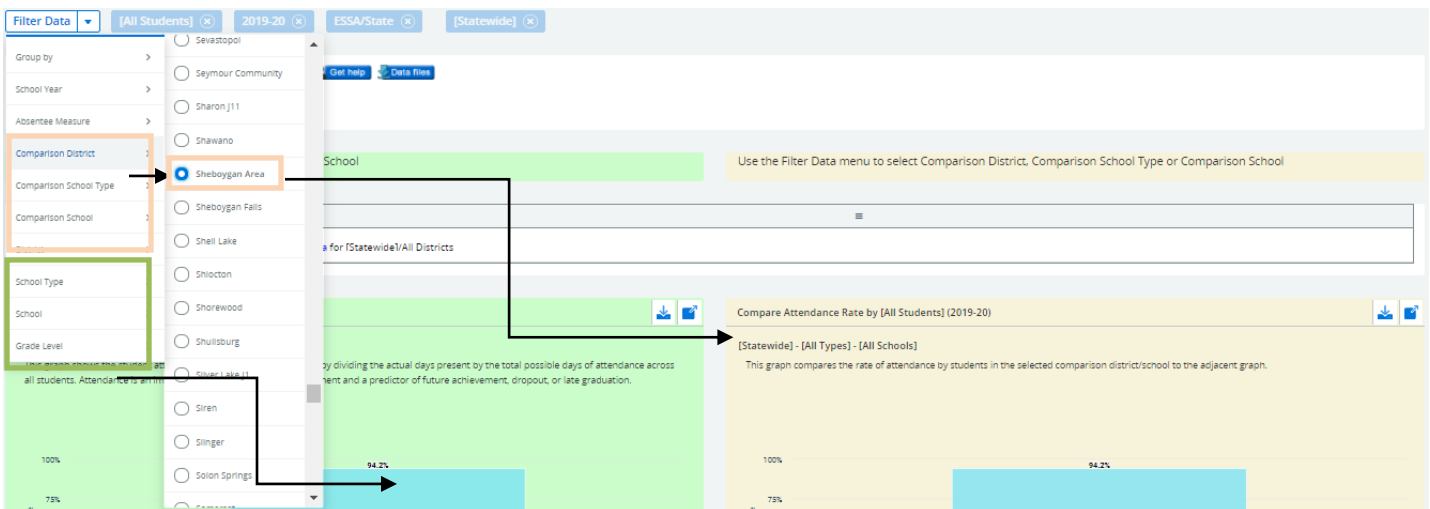

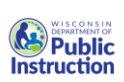

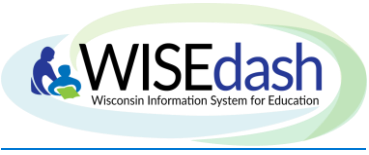

# WISEdash Public Portal Comparison Guide

#### **Example: Attendance Comparison between two districts**

These comparison graphs show the Attendance Rate of all schools in the Oshkosh School District vs the Attendance Rate of all schools in the Sheboygan Area School District

- 1. Select Oshkosh as the District
- 2. Select Sheboygan Area as the Comparison District

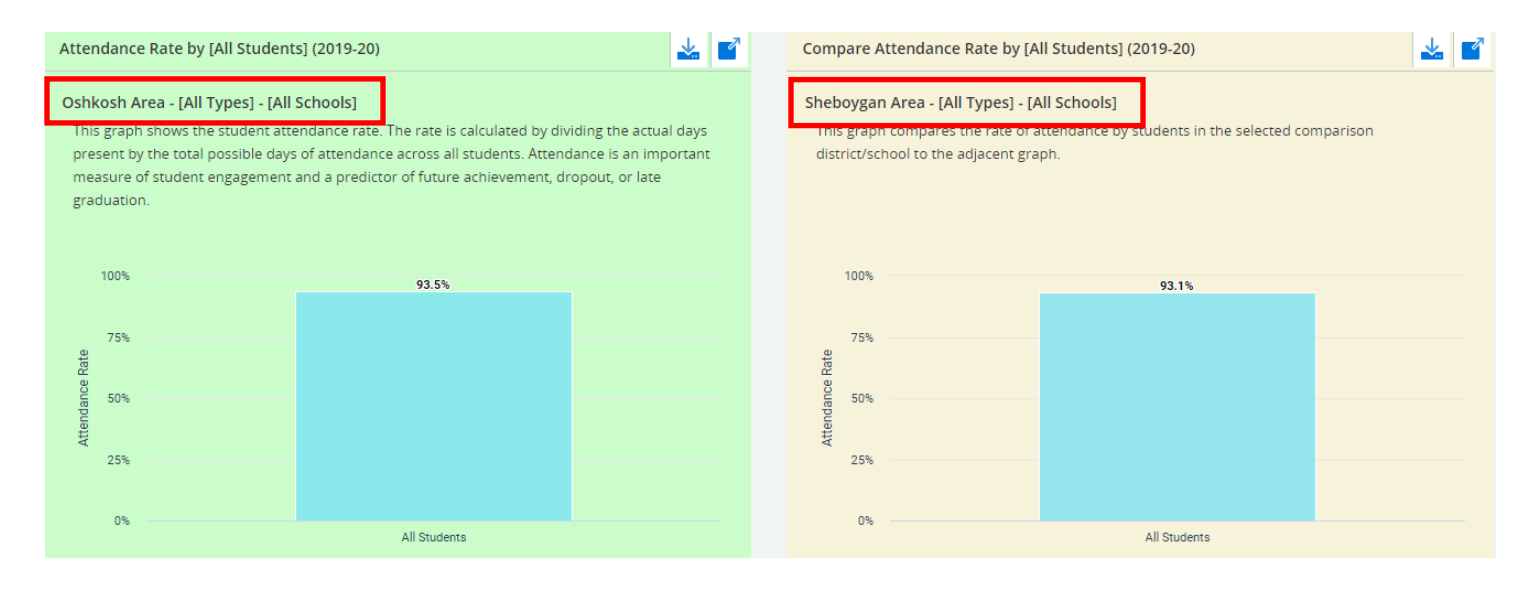

#### **Example: Attendance Comparison between a district and Statewide**

These comparison graphs show the Attendance Rate of the Attendance Rate of all elementary schools Statewide vs the Attendance Rate of Grant Elementary in the Sheboygan Area School District

- 1. Select District as [Statewide] (default)
- 2. Select School Type as Elementary School
- 3. Select Sheboygan Area as the Comparison District
- 4. Select Grant Elementary as the Comparison School

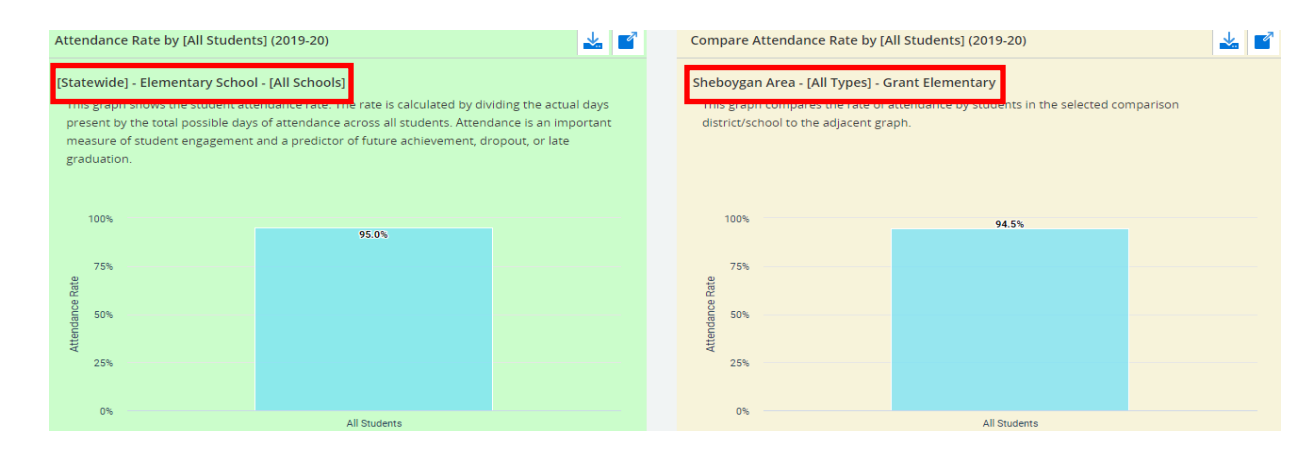

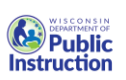